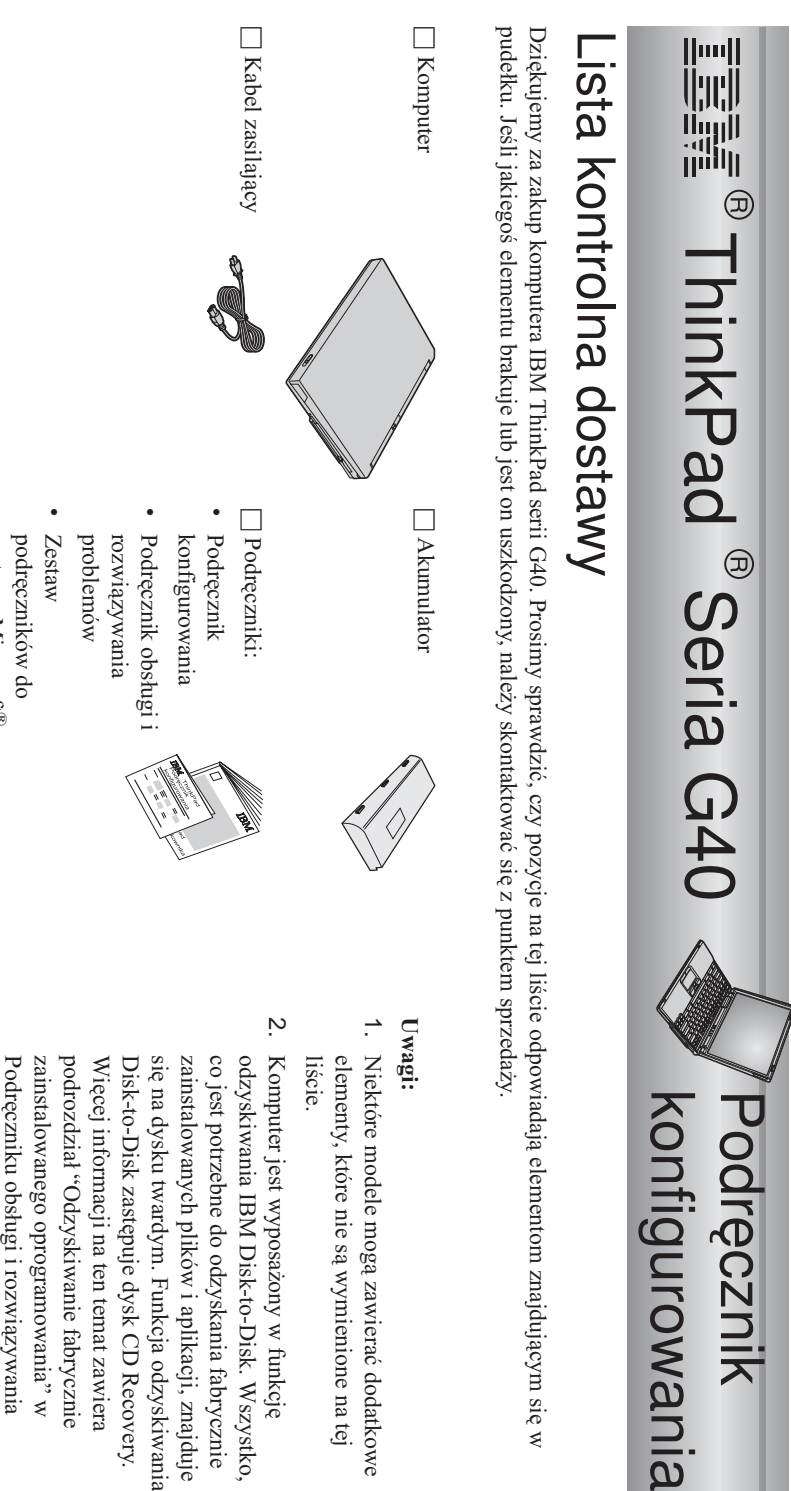

Numer PN: 92P1532

 sięw

 na $\vec{e}$  dodatkowe

problemów.

problemów.

systemu

Windows Windows<sup>®</sup>

h Kabel

telefoniczny

h

Zasilacz

Microsoft

®

w

fabrycznie

temat

zawiera

Recovery.

odzyskiwania

znajduje

Wszystko,

w funkcję

h Dwa kapturki TrackPoint urządzenia

 $\overline{\mathbf{e}}$ 

## **KonfigurowanieKonfigurowanie komputera komputera**

**1.** Instalowanieakumulatora.

a) Bok akumulatora dopasuj do miejsca na akumulator w komputerze 1-, a następnie delikatnie wepchnij akumulator w to miejsce  $\frac{1}{2}$ 

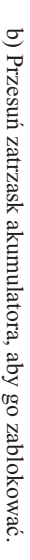

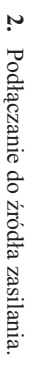

wskazanej kolejności. Podłącz zasilacz do gniazda zasilania z tyłu komputera. Połączenia należy wykonaćwe

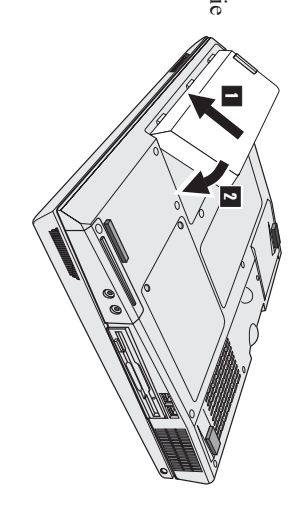

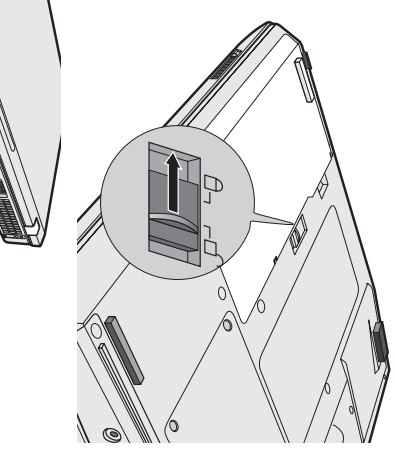

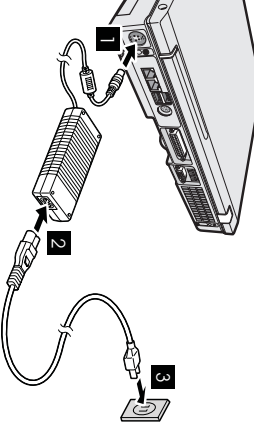

**3.** Włączanie systemu.

a) Otwórz wyświetlacz komputera. Przesuń zatrzask 1 i otwórz wyświetlacz 2-. Ustaw wyświetlacz w pozycji zapewniającejwygodne oglądanie.

 $\mathbf{c}$  Naciśnij wyłącznik zasilania 1-.

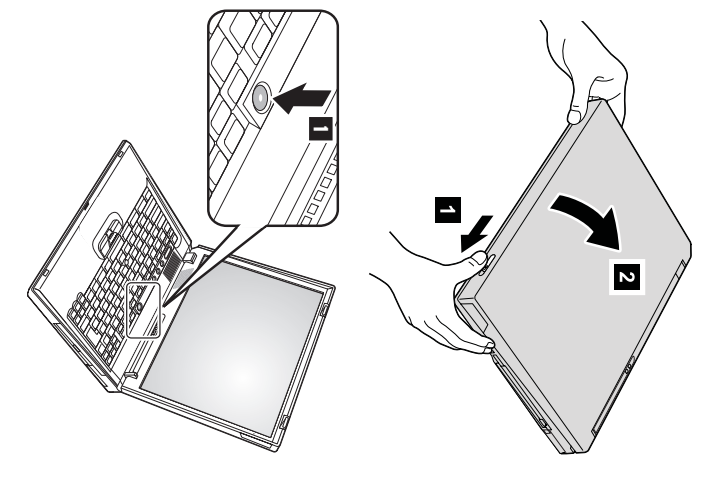

**4.** Konfigurowanie systemuWindows.

kilkakrotnie restartowany. kilkakrotniepojawiającymiWraz z komputerem restartowany. się na ekranie, aby dostarczany jest system operacyjnyskonfigurować system operacyjny. Ta Microsoft $\boxtimes$ po<br>O procedura włączeniu zajmuje około komputera należy pół godziny , a w postępować jej zgodnie z trakcie komputerinstrukcjami jest

Używanieregulatora głośności.

**5.**

pomocą następujących trzech przycisków: Poziom głośności dźwięku emitowanego przez wbudowany głośnik można regulowaćza

Volume down (zmniejszaniegłośności)

 $\blacksquare$ 

2-

- Volume $\ddot{a}$ (zwiększaniegłośności)
- Mute (wyciszanie)

 $\overline{\mathbf{c}}$ 

**Volume up** dźwięk pozostanie wyciszony. Aby włączyć dźwięk, należy nacisnąć przycisk Jeśli wyciszono dźwięk, a następnie wyłączono komputer, po ponownym włączeniu lub **Volume down**.

elektronicznej Access IBM. Więcej informacji na temat regulowania głośności można znaleźć w systemie pomocy spowoduje, że na ekranie przez kilka sekund będzie wyświetlony indykator poziomu głośności. Naciśnięcie jednego z tych przycisków po zakończeniu konfigurowania systemuWindows

Używanie aplikacji AccessIBM.

**6.**

Access IBM. firmy IBM znajdują się w aplikacji Access IBM. Aby ją otworzyć, należy nacisnąć przycisk Odpowiedzi na wszystkie pytania dotyczące komputera, a także odsyłacze do serwisuWWW

komputera. Mając ten system zawsze przy sobie, nie trzeba wozić podręczników. Access IBM to obszerny system pomocy elektronicznej, a zarazemcentruminformacyjnetego

akcesoriach,oprogramowaniu i aktualizacjach. obsługi, wskazówek udzielanych przez innych użytkowników mobilnych, a także informacji o ThinkPad i jego opcji. SerwisWWW firmy IBM umożliwia bezpośredni dostęp do pomocy i Funkcja wyszukiwania pozwala znajdować różnorodne informacje na tematkomputera

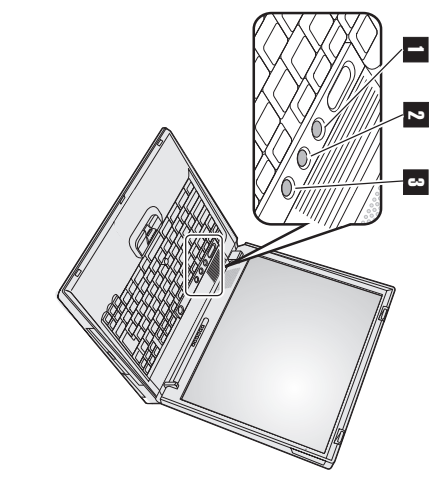

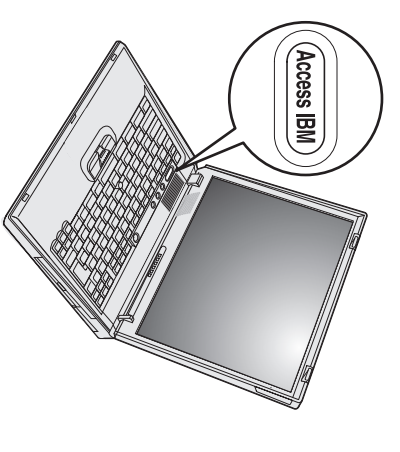

## **Instalowanie pamięci**

dostępnych jako opcje wyposażenia. Dostępne są moduły SO-DIMM o różnych pojemnościach. Module) PC2100 niebuforowanej pamięci DDR (Double Data Rate) SDRAM(Synchronous Dynamic Random Access Memory), zainstalowanie w znajdującym się na spodzie komputera gnieździe pamięci modułówSO-DIMM (Small Outline Dual Inline Memory Zwiększanie pojemności pamięci to dobry sposób na przyspieszeniedziałania programów. Pojemność pamięci można zwiększyćprzez

**Uwaga:** W komputerze wolno instalować wyłącznie niebuforowane moduły SO-DIMM PC2100 DDR SDRAM. $\leq$  przypadku zainstalowania pamięci można nabyć u dystrybutorów i przedstawicieli handlowych IBM. SO-DIMM nieobsługiwanej przez komputer rozlegnie się sygnał dźwiękowy i system nie uruchomi się. Odpowiednie opcjonalne modułypamięci

**Ważne:** Przed rozpoczęcieminstalowania modułu pamięci należy dotknąć metalowej powierzchni lub innego uziemionego obiektu metalowego. Umożliwia to rozładowanie ładunkówelektrostatycznych z ciała. Mogłyby one uszkodzić moduł SO-DIMM.

Aby zainstalować moduł SO-DIMM, wykonaj następująceczynności:

- **1.** Wyłącz komputer, a następnie odłącz zasilacz i wszystkiekable.
- **2.** Zamknij ekran i odwróćkomputer.
- **3.** Wyjmij akumulator.
- **4.** Odkręć wkręty przytrzymujące pokrywę gniazda pamięci i usuńpokrywę.

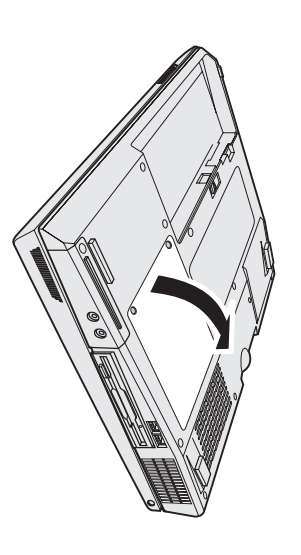

gniazda. Wyjęty moduł należy zachować na wypadek, gdyby był potrzebny w przyszłości. miejsce na nowy moduł. $\leq$  tym celu należy odgiąć jednocześnie zatrzaski po obu stronach Jeśli oba gniazda pamięci są zajęte, należy usunąć jeden moduł SO-DIMM, abyzrobić

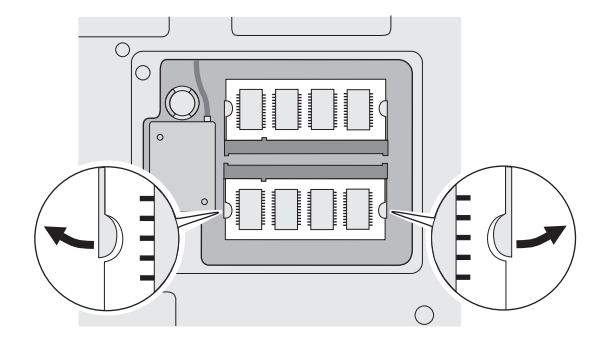

**5.** Znajdź wcięcie w krawędzi modułu SO-DIMM, naktórej są styki.

**Ważne:** Nie wolno dotykać krawędzi modułu SO-DIMM, na której są styki, ponieważ grozi to jegouszkodzeniem.

**6.** SO-DIMM do gniazda pod kątem około 20 stopni Dopasuj wcięcie w krawędzi modułu SO-DIMM do wcięcia w gnieździe i wsuń moduł 1. a następnie mocnogo dociśnij.

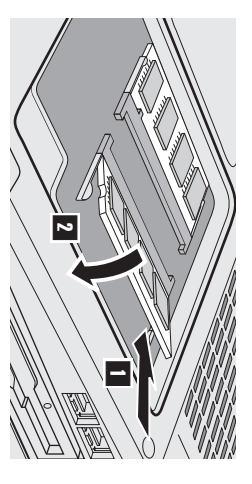

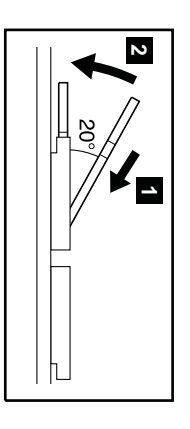

- **7.** Dociskaj moduł SO-DIMM w złączu tak, aby się w nim zatrzasnął  $\frac{1}{2}$ Upewnij się, że karta dobrze trzyma się w gnieździe i nie przesuwasię.
- **8.** Załóż ponownie pokrywę na gniazdo pamięci. Najpierw wyrównaj tylną część pokrywy, a następnie przykręćwkręty.

**Ważne:** Po zainstalowaniu lub wymianie karty pamięci nie należy używać komputera, dopóki nie zakryje się gniazda pamięci pokrywą. Komputera nie należy używać, kiedy pokrywa jestzdjęta.

**9.** Włóż akumulator na miejsce i odwróćkomputer.

Aby upewnić się, że moduł SO-DIMM został prawidłowo zainstalowany, wykonaj następująceczynności:

- **1.** Włączkomputer.
- **2. Uwaga:** pojemności pamięci 256 MB, w pozycji pə[[¤isu]., memory" byłaby podana wielkość 512 MB. zainstalowanej w komputerze. Gdyby np. zainstalowano moduł SO-DIMM 256 $\mathbb N$  $\Xi$  w komputerze o fabrycznej lub zainstalowanej zgodnie ze wskazówkami zawartymi w poniższej ..Qwadze".  $\leqslant$  pozycji pə<sub>ll</sub>eari, memory" będzie podana łączna wielkość pamięci usunięta lub wymieniano cały dysk twardy, obszar Predesktop Area systemu Access IBM nie zostanie wyświetlony. Należywtedy postąpić Access IBM. Na ekranie zostanie wyświetlony obszar Predesktop Area systemu Access IBM. Jeśli partycja serwisowa dysku twardego została Gdy na dole z lewej strony ekranu pojawi się komunikatto interrupt normal startup, press the blue Access IBM button", naciśnij przycisk Jeśli zamiast obszaru "PredesktopArea" systemu Access IBM zostanie wyświetlonednung, nuou Interrupt Menu", należynacisnąć

klawisz

F1, aby otworzyć

program

NEL,

BIOS Setup

Utility".

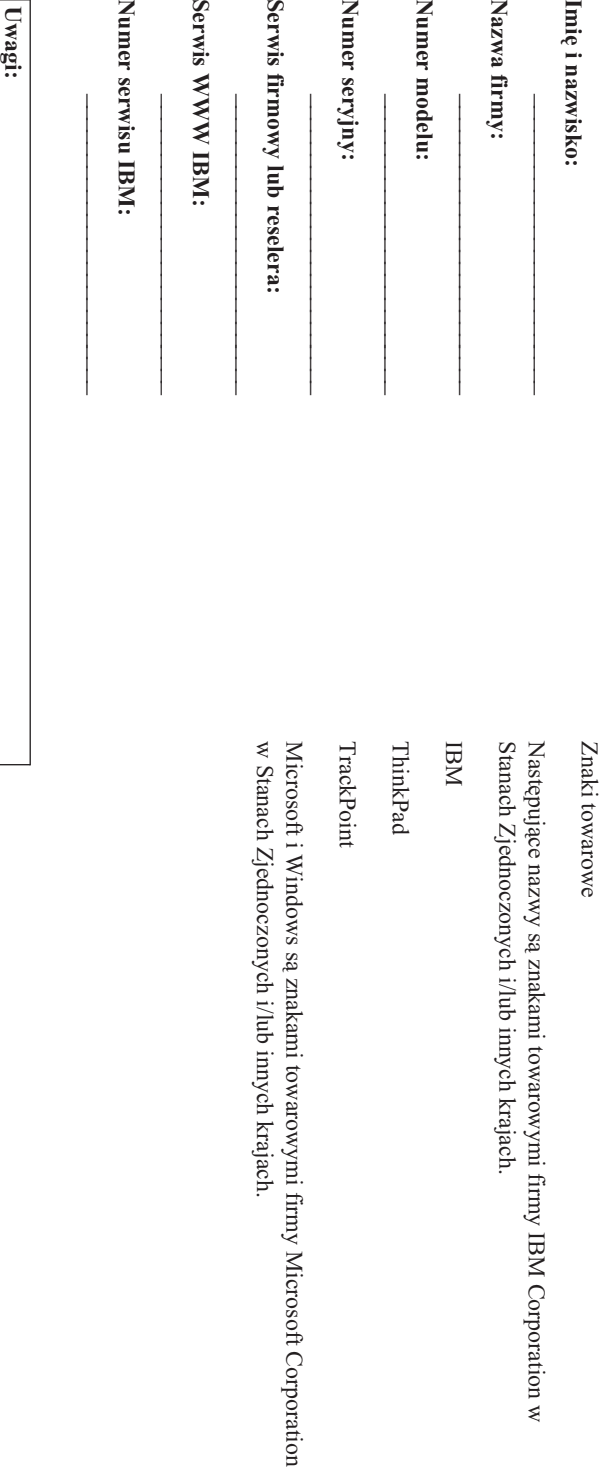